# **WnBrowse Topic Index**

The Index lists Help topics available for WnBrowse.

To learn how to use Help, press F1 or choose Using Help from the Help menu.

#### **Commands**

      File Menu Commands       Edit Menu Commands       Search Menu Commands       View Menu Commands       Options Menu Commands

#### **Topics**

      View Mode       File Types       Keyboard Use       Font Selection **Selecting Text**       Print Options       Command Line Options       Button Bar       Registering WnBrowse

# **File Menu Commands**

#### **Open**

Opens a new file.

When you select the **Open** command you are presented with the Open File dialog box. From there you can select the file that you want to browse. If the selected file is a text file, then the initial viewing mode will be text, otherwise the hex viewing mode will be selected.

Related Topics       View Mode       File Types

#### **Save As...**

Displays a **Save As** dialog box from where a file can be selected for saving the currently selected text. This option is greyed when no text is selected.

#### **Close File**

Closes the current file, releases any storage and iconizes WnBrowse.

#### **Previous File**

Displays the previous file from the current directory that matches the file specification used for the last **Open** request.

#### **Next File**

Displays the next file from the current directory that matches the file specification used for the last **Open** request.

#### **Print...**

The **Print** option can be used to print the entire file, or a selected portion of a file on the currently active printer. A dialog box is displayed allowing various options to be selected.

Related Topics       Selecting Text       Print Options

#### **Printer Setup**

Allows you to set printer options for WnBrowse. The options available depend upon the selected printer type.

#### **Show Information...**

Displays a dialog box containing information about the currently selected file, including the file size and modification date.

#### **Exit**

Exits WnBrowse

# **Edit Menu Commands**

### **Copy**

Copies any selected text to the Windows Clipboard.

### **Select All**

Quickly selects the entire contents of a file.

# **Search Menu Commands**

### **Find**

Searches the file for a specified character string. The search starts from the top of the file.

You can specify the following options:

\* Find What - the character string to find. This can be entered in either ASCII or in hex.

\* Match upper/lowecase - set to match upper and lower case characters in the search string

### **Repeat Last Find**

Following a successful find, finds the next occurance of the same string within the file.

#### **Goto**

Displays a dialog box from which you can select the new file location.

In text view mode, enter the line number. In Hex view mode, enter the hexidecimal offset.

# **View Menu Commands**

### **Text Mode**

The selected file is displayed in text mode.

### **Hex Mode**

The selected file is displayed in hex mode.

### **View ZIP File Contents**

Displays information about the contents of a **ZIP** file.

Related Topics       View Mode

### **Options Menu Commands**

### **Select Font**

Selects the font to be used for displaying and printing the selected file.

Related Topics       Font Selection

#### **Ruler**

When selected, displays a ruler or scale line at the top of the display window.

#### **Expand Tabs**

When selected, tab characters contained in the file are expanded. Only applicable in text view mode.

#### **EBCDIC Translate**

When selected, certain characters within the file are translated from EBCDIC to ASCII before they are displayed.

Related Topics       View Mode

#### **Remove Scroll Bars**

This option removes the scroll bars allotting more window space to the file data, useful for none rodent inclined users.

#### **Display Status Line**

If selected, a status line is displayed at the bottom of the WnBrowse window. This area is used to display status messages. It also contains the line and column number of the line at the top of the window.

#### **Display Button Bar**

If selected a Button Bar is display allowing one-click access to most WnBrowse functions.

#### **Colours**

Displays a dialog box that allows the colours of certain WnBrowse elements to be selected.

#### **Set Line Length**

Sets the display length for lines of non-text files using the text viewing mode.

#### **Save Settings**

Saves the currently active options, (Font, Ruler, tabs, scroll bars and Colours), so that they    are automatically used every time WnBrowse is started.

### **View Modes**

WnBrowse can display files in two ways or modes. The initial view mode is selected automatically according to the file type, but can be changed from the view menu.

#### **Text Mode**

The file is displayed line by line. Scroll bars are provided if necessary for both vertical and horizontal scrolling.

If the file is a non-text file, then the file is displayed with 75 characters per line.

Related Topic       File Types

#### **Hex Mode**

Each display line is separated into three parts.

- 1. The offset into the file of the line in hex.
- 2. 16 bytes of the file displayed in hexidecimal.
- 3. the ASCII or EBCDIC translation.

When hex mode is selected, WnBrowse will switch to a fixed font if necessary.

Related topics       View Menu Commands

# **File Types**

When WnBrowse opens a selected file, it classifies the file into one of three types.

#### **Text File**

A text file consists of one or more lines of text, each containing 255 characters or less, separated by ASCII NL/CR characters. Text files are presented initially using the text viewing mode.

#### **Non-Text File**

Any file that does not meet the criteria for a text file, is considered to be a non text file. All such files are presented initially using the hex viewing mode.

While it makes no sense to display some non text files in the text viewing mode, for example EXE files. some files that WnBrowse classifies as non text , contain large amounts of text, best read using the text viewing mode. Such files include word processing files.

#### **ZIP Files**

All non-text files are checked to see if they are  $ZIP$  files. Such files are processed by WnBrowse like non-text files, except that their contents can be listed from the **View** menu.

Related topics       View Mode

# **Keyboard Usage**

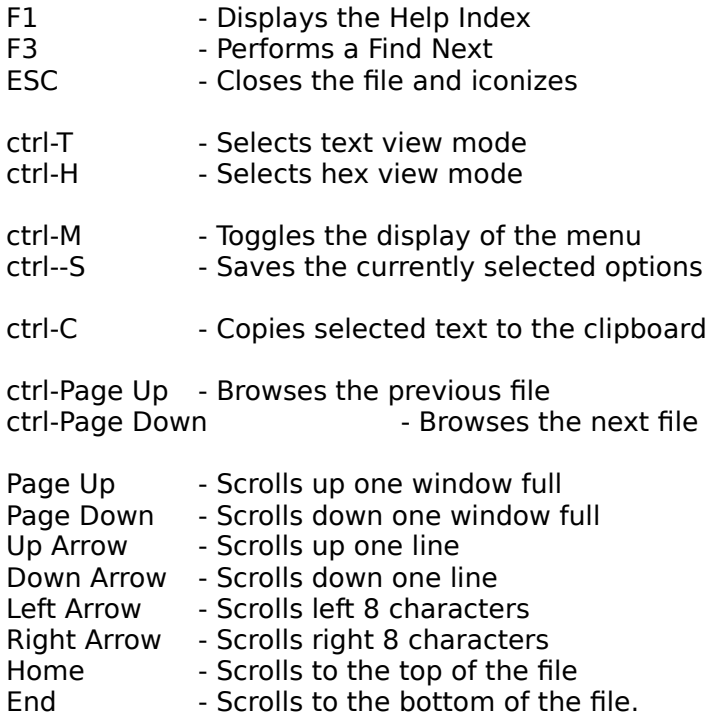

### **Font Selection**

WnBrowse supports fonts for both displaying and printing the selected file. Fonts are selected by using the **Select Font** command from the options menu. The number of fonts available will vary according to the currently selected printer.

Sometimes WnBrowse will select a new font automatically. For example if you switch from text view mode to hex view mode WnBrowse will ensure that a fixed font is being used. When you switch back to text view mode, the original font will be restored.

Related Topics       Options Menu       View Mode

# **Selecting Text**

You can use a mouse to select text from the file being browsed. The selected text is displayed in a different colour to distinguish it from the unselected text. You can copy selected text to the clipboard or print it on an attached printer.

Select text using the following procedure.

- 1. Move the cursor to the first or last character you wish to select.
- 2. Press and hold the left mouse button. The cursor will change.
- 3. Drag the mouse, up or down , left or right, until you have selected the required text.
- 4. Release the mouse button.

If you move the mouse above or below the WnBrowse window, the text will be scrolled while being selected.

### **Selection Hint :**

If you want to select a large portion of the file, click and hold the mouse before the first character required, then press the **Page-Down** key to select text a page at a time.

### **Print Options**

The print dialog box can be used to select a number of print options. You can print the entire file or the currently selected portion. The left, top and bottom margin sizes can be specified and you can define headers and footers to be printed on each page.

The default left margin is one inch (or 2.5 cm) and the default top and bottom margin sizes are one half inch (or 1.25cm). The unit used, inches or centimeters, is selected according to the measurement option set using the control panel.

If you select the **Print Headers/Footers** box, the dialog box is expanded to include two extra edit boxes, one for the header text and one for the footer text. You may use the default values, or select your own. Along with the text in the header and footer string, you can include the following special codes:

- &d Inserts the current date
- &t Inserts the current Time
- &p inserts the current page number
- $&$  f  $-$  inserts the file name

Along with the special codes, you can used the '/' character to left justify, right justify and centre the text contained in the headers and footers. For example :

#### left/centre/right

Will print 'left' left justified, 'right' right justified and 'centre' in the centre of the page.

            //Page &p

Prints 'Page n' right justified .

### **Command Line Options**

The command line can be used to pass the name of the files to be browsed and/or parameters defining WnBrowse options. A parameter is distinguished from a file name by preceding it with a dash (-).

WnBrowse currently supports three parameters. One specifies the initial position and size of the WnBrowse window, one allows a set of saved options (including the window size and position) to be used, and the third supports drag and drop printing.

#### **Specifying the Window Size and Position**

The window size and position is given as four values, respectively the position of the upper left hand corner of the window, and the width and height of the window. All values are given in pixels.

#### **-100 150 300 400**

This results in a window with a top left hand corner positions at X and Y (100,150) with a width of 300 pixels and a height of 400 pixels.

#### **Using Saved Options.**

WnBrowse allows you to save a number of different options in the wnbrowse.ini file. Each set of options can be given a name, the default being 'WnBrowse'. To use (or save) a set of options with a different name, you must tell WnBrowse what name to use with a command line parameter :

#### **Iname**

Where 'name' is the name of the options you wish to use (or save).

#### **Drag and Drop Printing.**

Windows 3.1 drag and drop printing is supported by WnBrowse via a new parameter (-P). When this parameter is specified on the command line, the file will be printed and WnBrowse will then close. To use this facility, you must register WnBrowse as the printing program using the Windows 3.1 REGEDIT program.

### **Button Bar**

The WnBrowse button bar allows you to perform many operations with a single click of a mouse button. The following buttons are available.

튀 Displays the file open dialog box.

 $\blacktriangleleft$ Browse the previous file.

 $\blacktriangleright$ Browse the next file.

Print the current file.

Ã. Display information about the current file.

鬮 Copy selected text to the Windows clipboard.

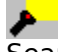

Search the file for a character string

⊁.. Repeat the previous search.

 $\mathbf{T}$ Display the file in the text view mode.

lH Display the file in the hex view mode.

囂 Display the files contained within a ZIP file.

 $AB$ Select a font.

 $\alpha$ Set your colour preferences.

? Display the WnBrowse help.

♠ Launch the file with it's associated application.

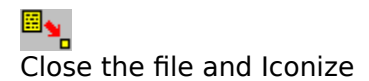

If a button is not currently active then it will be greyed and will not go down when it is clicked. For example, the clipboard button is disabled when there is no selected text, and the launch button is disabled when the file has no associated application.

# **Registering WnBrowse**

WnBrowse is a shareware product. This means that you can use WnBrowse for a reasonable amount of time without charge for evaluation purposes. If you decide to keep WnBrowse, you must register your copy by sending payment to the author. You can also pass on WnBrowse to friends and colleagues so that they may also evaluate the product.

When you register WnBrowse you will receive many benefits :

- 1. You will have access to free product support.
- 2. You will receive advanced details of new versions of this and other products.
- 3. You will be able to request changes to WnBrowse to help me make it a better tool.
- 4. You will allow me to continue to support this and other tools in the future.

For further details please refer to the file WNBROWSE.TXT .

# **Clipboard**

A temporary storage area for cut or copied text or graphics. You can paste the Clipboard into a Windows application.

# **Author**

Nigel G Thomas. I can be contacted at 39 Redshank Avenue, Winsford, Cheshire CW7 1SP, England or on CompuServe (ID 100117,1542). I would love to hear your comments and suggestions.

# **ZIP File**

A file format that enables one or more files to be contained in a compressed format in a single file, commonly used to ship files on disk or via a communications link. The format and supporting programs (PKZIP and PKUNZIP) are copyright PKWARE Inc.